## **Priyen Kuşadası Site Management**

Gazi Beğendi Bulvarı Türkmen Mah. No:42/2 Kuşadası/Aydın TürkiyeTel: (+90)256 618 3949 or (+90)535 109 5831

## *HOW TO PAY YOUR MUNICIPAL TAX ONLINE*

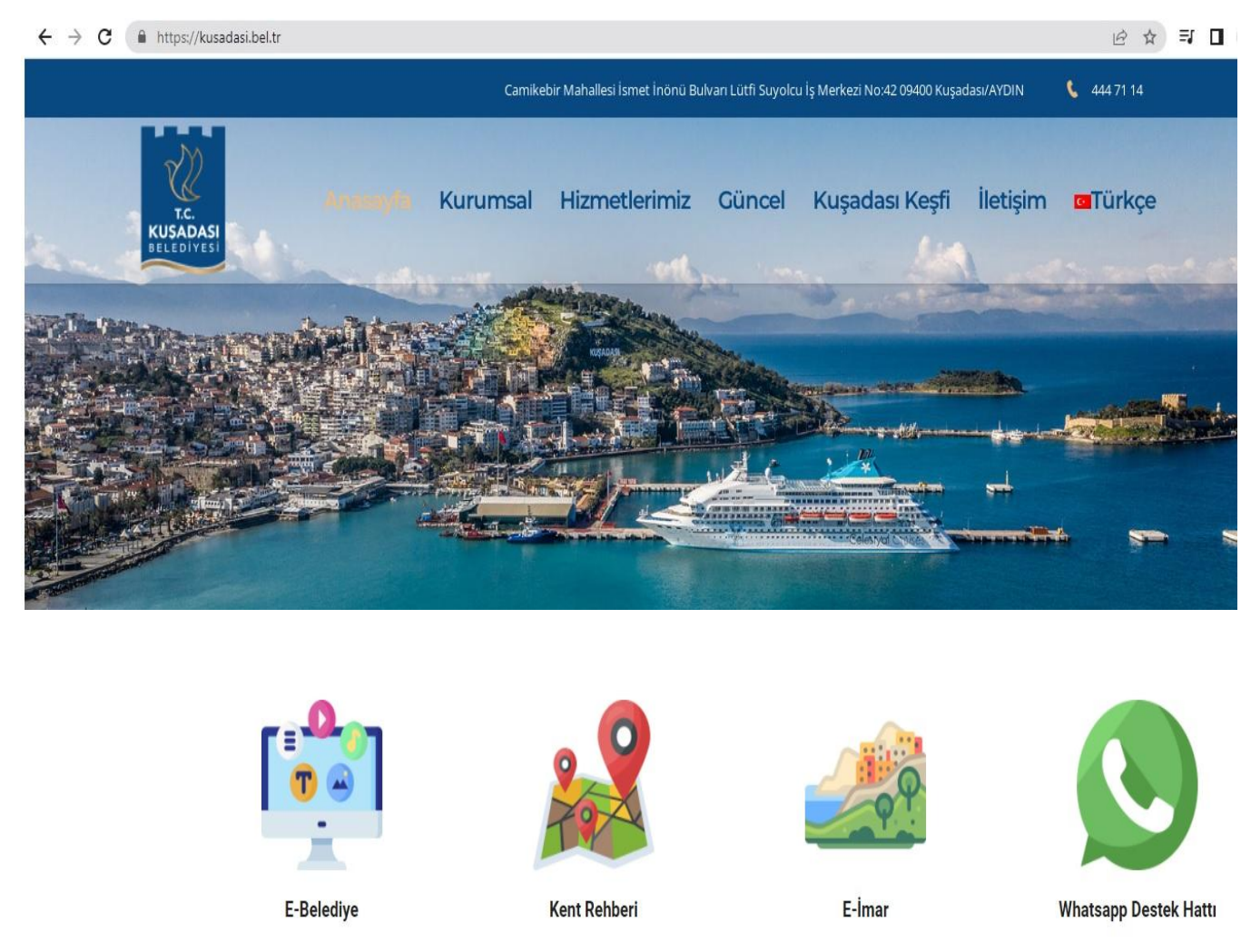

Step 1: Type the the followingwebsite address in the address bar on the top of your page. [www.kusadasi.bel.tr](http://www.kusadasi.bel.tr/) **Step 2**: Click on the text onthe top right hand side as indicated, 'E-Belediye'

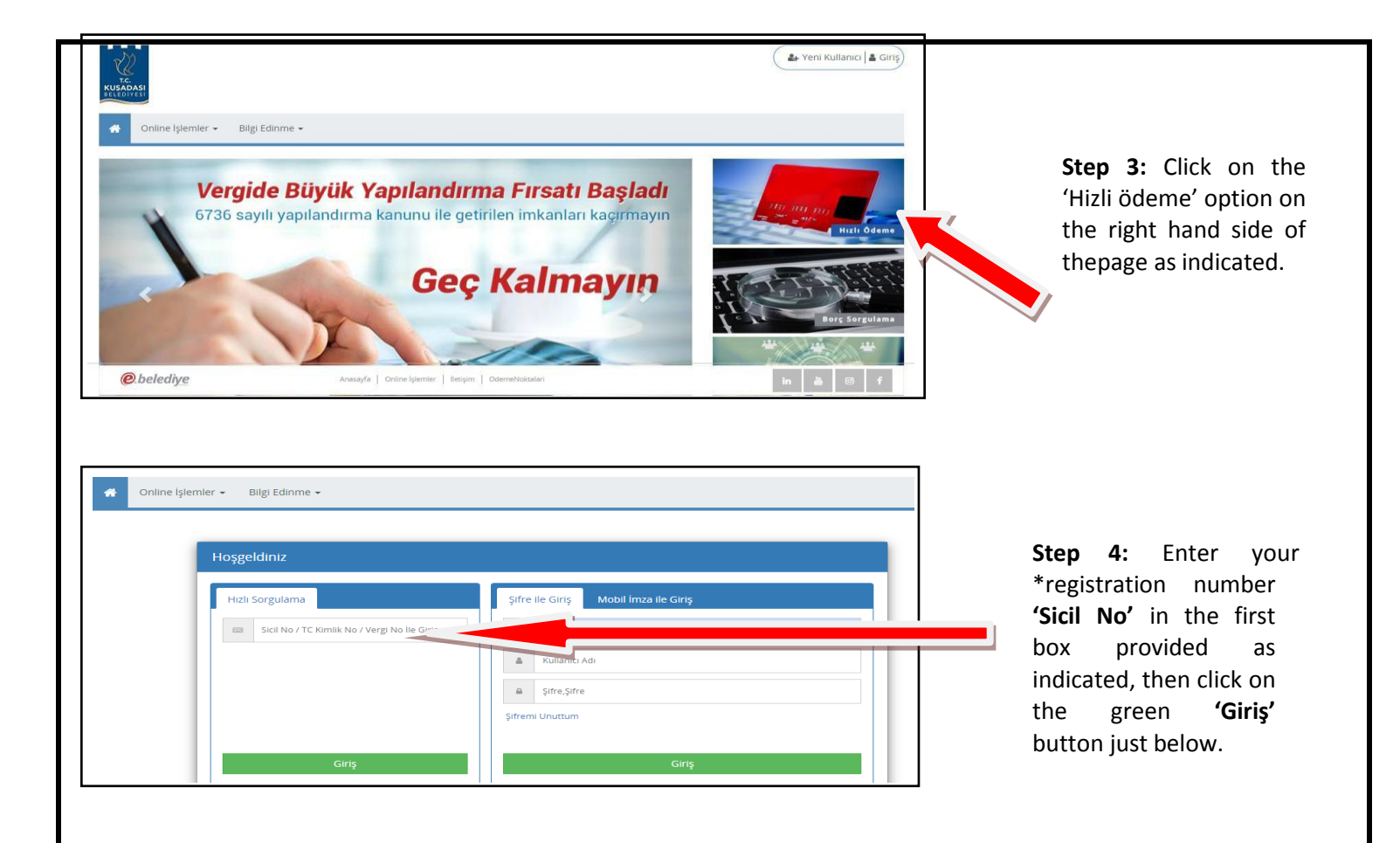

\*Security – At this point you may be required to go through one of a few security questions, if so they will require you to either click all the boxes that may exhibit road signs, vehicles or the front of some shops. You may find using Google translate for this section helpful.

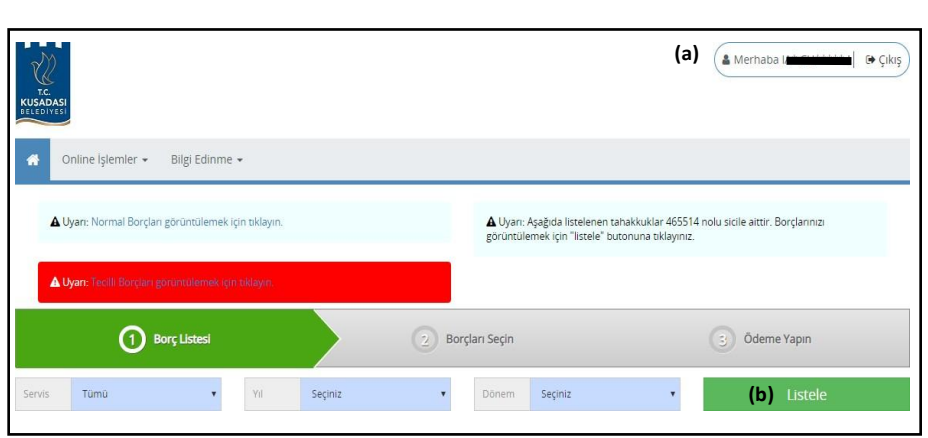

**Step 5: (a)** ensure that it is your name on the top right hand side of the page.

**(b)** Click the green box marked (b) **'Listele'** for the list of payments which are due.

**Step 6:** This page will show you which payments you have outstanding. Please note the following columns:

**Column 1: Column 1: Column 1: Column 1: Column 1: Column 1: Column 1: Column 1: Column 1: Column 1: Column 1: Column 1: Column 1: Column 2: Column 2: Column 2: Col** select all outstanding payments listed below ready to make payment. You may click the switches below individually if you do not wish to make all payments at once. Payments marked as

have been selected.

**Column 6:** Headed **'YIL'** gives you the information of which year the payment is for.

**Column 7:** Headed **'Dönem'** gives you the information of which term the payment is for (please be reminded that there are 2 tax payments per year).

**Column 8:** Headed **'Vade Tarihi'** gives you the information of the date which the specific tax is due to be paid by.

The final row 'Toplam' meaning total gives you the total of your selected payments due.

Once you have made your selections please click on the

Şimdi Öde

button below the table to go to the next page.

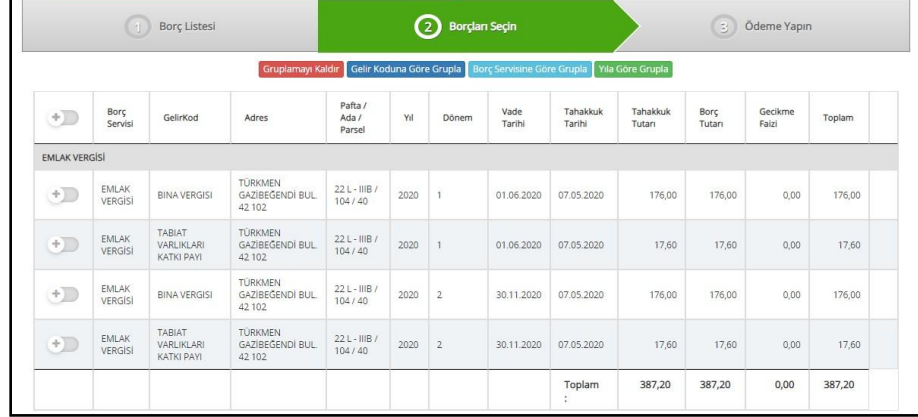

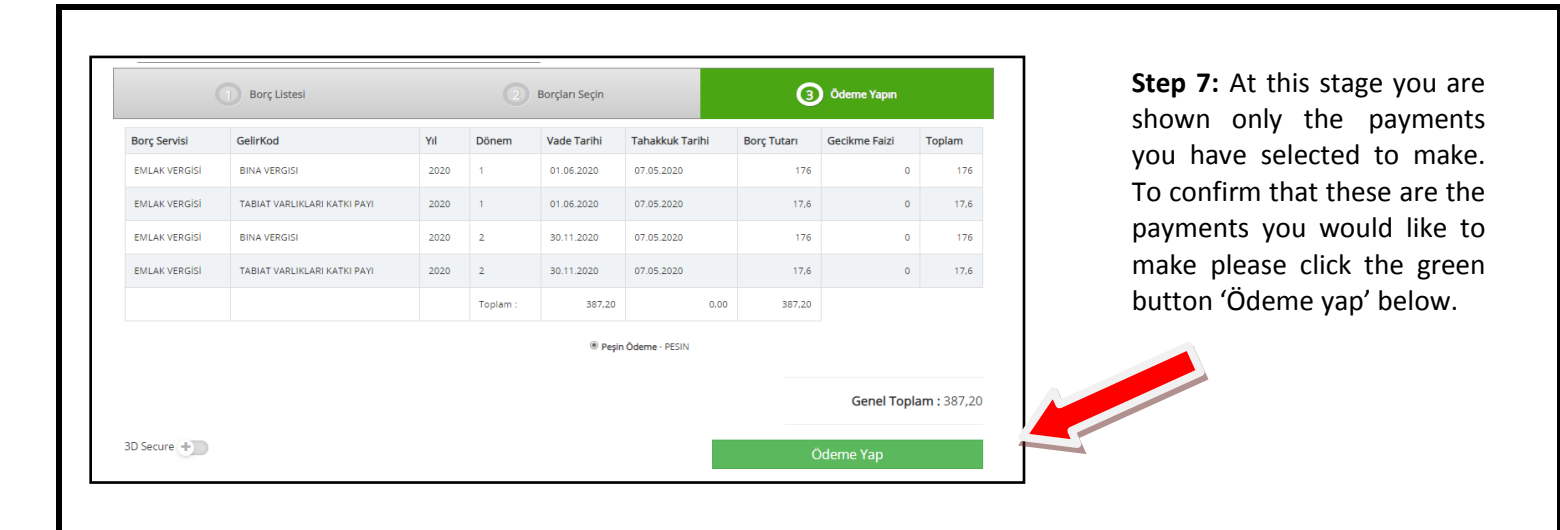

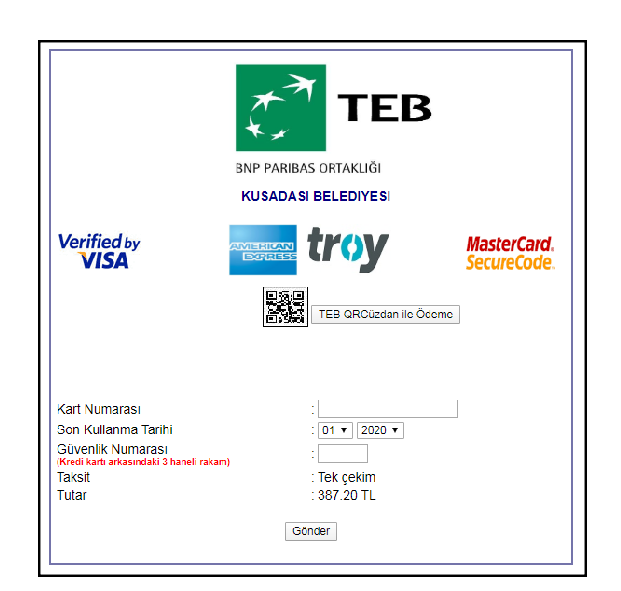

**Step 7:** This is the payment page. To make your payment via bank card please complete the following fields:

'Kart Numarası' = Card Number

'Son Kullanma Tarihi' = Expiry Date

'Güvenlik Numarası' = Security/CVC No

Then click Gönder to 'Send' your card details to process your payment.

This guide has been prepared for information purposes only. If you have any questions please contact your Home Owner Support Team advisor via email at [host@ramadaresortkusadasi.com](mailto:host@ramadaresortkusadasi.com)